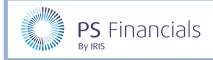

# Create Staffing Scenarios

You can create staffing scenarios to view what impact a change in staffing contracts may have on your budget. This guide will explain how to create a number of different scenarios and how to run a report to compare the differences.

# Copy your Existing Budget

The first step to create a staffing scenario is to create a copy of your existing budget to use as a template for the new staffing scenarios. This means you can assign any changes to the new budget without affecting your current budget.

- 1. Log in to IRIS Financial Planner in the usual way.
- 2. Select **Settings > Budgets** from the sidebar menu.

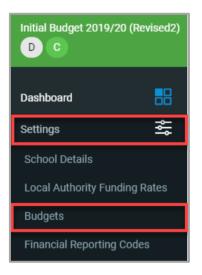

3. The **Budgets** page is displayed. Select your current working budget.

| Actions     | Filters    | Hidden        |                     |                   |
|-------------|------------|---------------|---------------------|-------------------|
| F           | ß          | xug           |                     |                   |
| Name        |            |               | Start               | End               |
| Initial Bud | get 2019/2 | 20            | 1st September, 2019 | 31st August, 2024 |
| Initial Bud | get 2019/2 | 20 (Revised2) | 1st September, 2019 | 31st August, 2024 |

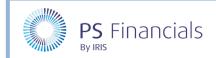

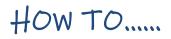

4. The **Budget Settings** page is displayed for your budget. Select the **Actions** icon, then select **Duplicate** from the drop-down menu.

| Q             |                                                  | Budget Settings                             |  |                  |  |  |  |  |
|---------------|--------------------------------------------------|---------------------------------------------|--|------------------|--|--|--|--|
| Core Settings | Staff contract settings Ca                       | alculation Tables Additional Settings Notes |  | Fix<br>Duplicate |  |  |  |  |
|               | Name:                                            | Initial Budget 2019/20                      |  |                  |  |  |  |  |
|               | Created on: 14th Nov, 2019 20:28:19 GMT          |                                             |  |                  |  |  |  |  |
|               | Reporting: General Annual Grant [GAG]            |                                             |  |                  |  |  |  |  |
|               | Dates: 1st Sep, 2019 - 31st Aug, 2024 ( 5 years) |                                             |  |                  |  |  |  |  |
|               | Financial year: 1st September - 31st August      |                                             |  |                  |  |  |  |  |
|               | Show outturn:                                    | Yes                                         |  |                  |  |  |  |  |
|               | Internal transfers:                              | Off                                         |  |                  |  |  |  |  |

5. A message displays asking you to confirm you are happy to duplicate the selected budget. Click the **OK** button.

| asherwhitetrust.irisfinancialplanner.co.uk says |        |  |  |  |  |
|-------------------------------------------------|--------|--|--|--|--|
| Are you sure you want to duplicate this budget? |        |  |  |  |  |
| ок                                              | Cancel |  |  |  |  |

6. The **Edit Budget** page is displayed. Rename the budget to identify your new staff scenario using the Name field, then click the **Save** icon.

| Q             |                         |                                 |                                                                                                    | Edit Buc | lget 🕐 | X |
|---------------|-------------------------|---------------------------------|----------------------------------------------------------------------------------------------------|----------|--------|---|
| Core Settings | Staff contract settings | Calculation Tables              | Additional Settings                                                                                                    | Notes    | _      |   |
|               | Na<br>Report            | ing: Consis<br>Genera<br>Acader | 019/20 - New Staff Sc<br>tent Financial Reporting [(<br>Il Annual Grant [GAG]<br>my Chart of Accounts [ACt<br>n Reporting | CFR]     | 0      |   |

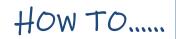

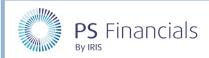

# Creating a Staff Contract Scenario

You can create a staff contract to view the impact this will have on your budget.

1. Select **Staffing > Staff Contracts** from the sidebar menu.

| Dashboard       |   |
|-----------------|---|
| Settings        |   |
| Staffing        | å |
| Staff Members   |   |
| Staff Contracts |   |
| MIS Integration |   |

2. The **Staff Contracts** page is displayed. Select the **Add New** icon, then select the applicable contract type from the pop-up menu.

| Staff Co | ontracts 🔊 |              |      |            |       |     |              | <i>0</i> <sub>4</sub> | Ľ  |
|----------|------------|--------------|------|------------|-------|-----|--------------|-----------------------|----|
|          |            |              |      |            |       |     | New Supp     | oort contract         | ^  |
|          |            |              |      |            |       |     | New Teac     | her contract          |    |
| Name     | Туре       | Service Term | Tags | Fund Codes | Start | End | Budget Count | Actio                 | ns |

3. The **New Staff Contract** page is displayed. It is recommended that you do not select a Staff member, but just enter a Contract name in the **Contract Name** field and complete the rest of the staff contract in the usual manner.

| Q                |                |         |                           | New Staff Contract ⑦                                                                     |         |    | / / | ¥ × |
|------------------|----------------|---------|---------------------------|------------------------------------------------------------------------------------------|---------|----|-----|-----|
| Contract Details | Salary Details | Budgets | Notes                     |                                                                                          |         |    |     |     |
|                  |                |         | Note: A contract can exis | t across multiple budgets. Ensure you review the 'Include in budgets' list before making | changes | i. |     |     |
|                  |                |         | Staff member:             |                                                                                          | $\sim$  | 0  |     |     |
|                  |                |         |                           | or create new staff member                                                               |         |    |     |     |
|                  |                |         | Contract name:            |                                                                                          |         | 0  |     |     |
|                  |                |         | Contract type:            | Support                                                                                  | $\sim$  |    |     |     |
|                  |                |         | Service term:             |                                                                                          | ~       | 0  |     |     |
|                  |                |         | Maximum salary scale:     |                                                                                          | $\sim$  |    |     |     |
|                  |                |         | Tags:                     | Add Tags                                                                                 | ~       | 0  |     |     |
|                  |                |         | Fund Codes:               | Add Fund Codes                                                                           | ~       |    |     |     |
|                  |                |         | Start:                    |                                                                                          |         |    |     |     |
| hanne            |                |         |                           |                                                                                          | ~       |    |     |     |

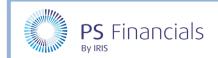

| Q                | New Staff Contract (2) |                   |                |               |       |            |                     | ✓ ✓                       | ×     |
|------------------|------------------------|-------------------|----------------|---------------|-------|------------|---------------------|---------------------------|-------|
| Contract Details | Salary Details Budgets | Notes             |                |               |       |            |                     |                           |       |
|                  |                        |                   |                |               |       |            | 🖧 Add salary detail | Auto-increment salary det | tails |
| Start date       | Salary scale           | Salary adjustment | Allowances     | Other payment | Super | Paid hours | Paid weeks 🕐        | Notes                     |       |
|                  | ~                      | 0                 | Add Allowances | ✓ 0           |       |            |                     |                           | Ŵ     |

 Select the Budgets tab. The new contract will be automatically included in all budget scenarios. Select the toggle switch adjacent to the applicable budget(s) to remove the contract from that budget then click the Save icon. Alternatively, click the Save and Add icon to add another contract.

| Q                                          | New Staff Contract ③                                                                                                    | ✓ •+ × |
|--------------------------------------------|----------------------------------------------------------------------------------------------------|--------|
| Contract Details Salary Details Budgets No | Include in budgets: Initial Budget 2019/20 - New Staff Scenario<br>Initial Budget 2019/20 (Revised2)<br>Initial Budget 2019/20 |        |

## Ending a Staff Contract Scenario

You can create a scenario where you can end a contract on a specific date.

1. Select **Staffing > Staff Contracts** from the sidebar menu.

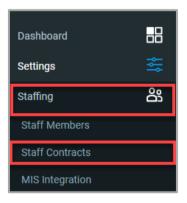

HOW TO .....

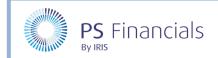

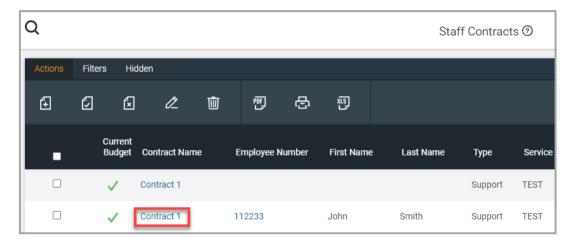

3. The **View Contract** page is displayed. Select the **Settings** icon, then select **Duplicate** from the dropdown menu.

| View Contract 💿             |                                        | a 🗊 🔯            |
|-----------------------------|----------------------------------------|------------------|
|                             |                                        | Duplicate        |
| Details:                    |                                        | Salary statement |
| Staff member: Mr John Smith | Type: Support                          |                  |
| Contract name: Contract 1   | Contract start: 1st Sep, 2019          |                  |
| Service term: TEST - TEST   | Maximum salary scale: 10               |                  |
|                             | Continuous service date: 1st Aug, 2005 |                  |

4. The **Edit Contract** page is displayed. Enter a contract name in the **Contract Name** field and select a contract end date in the **End** field using the calendar.

| Contract Details | Salary Details                                                                                                    | Budgets | Notes                 |                       |        |  |  |  |  |
|------------------|----------------------------------------------------------------------------------------------------|---------|-----------------------|-----------------------|--------|--|--|--|--|
|                  | Note: A contract can exist across multiple budgets. Ensure you review the 'Include in budgets' list before making change |         |                       |                       |        |  |  |  |  |
|                  | Staff member: Smith, John - 112233                                                                                       |         |                       |                       |        |  |  |  |  |
|                  | A or create new staff member                                                                                             |         |                       |                       |        |  |  |  |  |
|                  |                                                                                                    |         | Contract name:        | Contract End Scenario |        |  |  |  |  |
|                  |                                                                                                    |         | Contract type:        | Support               | $\sim$ |  |  |  |  |
|                  |                                                                                                    |         | Service term:         | TEST                  | $\sim$ |  |  |  |  |
|                  |                                                                                                    |         | Maximum salary scale: | 10                    | $\sim$ |  |  |  |  |
|                  |                                                                                                    |         | Tags:                 | Add Tags              | $\sim$ |  |  |  |  |
|                  |                                                                                                    |         | Fund Codes:           | Add Fund Codes        | $\sim$ |  |  |  |  |
|                  |                                                                                                    |         | Start:                | 2019-09-01            |        |  |  |  |  |
|                  |                                                                                                    |         | End:                  |                       |        |  |  |  |  |

HOW TO .....

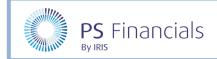

5. Select the **Budgets** tab and select the applicable toggle switch to apply the contract to a budget(s) and click the **Save** icon.

| Q                                                 | Edit Contract 💿                                                                                                    | Ŵ |
|---------------------------------------------------|----------------------------------------------------------------------------------------------------|---|
| Contract successfully duplicated. Please make any | changes you require to the new contract and press 'Save changes'.                                                              | × |
| Contract Details Salary Details Budgets Notes     | Include in budgets: Initial Budget 2019/20 - New Staff Scenario<br>Initial Budget 2019/20 (Revised2)<br>Initial Budget 2019/20 |   |

6. You now need to remove the original staff contract from the new scenario budget. Select **Staffing** > **Staff Contracts** from the sidebar menu.

| Dashboard<br>Settings | <b>₽</b><br>₩ |
|-----------------------|---------------|
| Staffing              | å             |
| Staff Members         |               |
| Staff Contracts       |               |
| MIS Integration       |               |

7. The **Staff Contracts** page is displayed. Click the **Edit** link next to the applicable staff contract.

| Q       |         |                 | Staff Contracts 🕥        |   |            |       |            |             |         |              |      |              |                     |                     |              | 4 1         |
|---------|---------|-----------------|--------------------------|---|------------|-------|------------|-------------|---------|--------------|------|--------------|---------------------|---------------------|--------------|-------------|
| Actions | Filters | Hido            | en                       |   |            |       |            |             |         |              |      |              |                     |                     | 3 items      | : 1 pages 🔨 |
| Ð       | 5       | ĺ               | æ                        | Ŵ | Ē          | ¢     | Ē          |             |         |              |      |              |                     |                     |              |             |
|         |         | irrent<br>idget | Contract Nam             | e | Employee N | umber | First Name | e Last Name | Туре    | Service Term | Tags | Fund Codes   | Start               | End                 | Budget Count | Actions     |
|         |         | /               | Contract 1               |   |            |       |            |             | Support | TEST         |      | PUPIL (100%) | 1st September, 2019 | 31st August, 2020   | 2            | edit        |
|         |         | /               | Contract 1               |   | 112233     |       | John       | Smith       | Support | TEST         |      |              | 1st September, 2019 |                     | 3            | edit        |
| 0       |         |                 | Contract End<br>Scenario |   | 112233     |       | John       | Smith       | Support | TEST         |      |              | 1st September, 2019 | 31st December, 2020 | 1            | edit        |

8. The **Edit Contract** page is displayed. Select the **Budgets** tab and use the toggle to remove the contract from the new staff scenario, then click the **Save** icon.

| Q                                          | Edit Contract 🞯                                                                                                    | <b>×</b> 🖄 |
|--------------------------------------------|----------------------------------------------------------------------------------------------------|------------|
| Contract Details Salary Details Budgets No | Include in budgets:<br>Include in budgets:<br>Intial Budget 2019/20 - New Staff Scenario<br>Intial Budget 2019/20 (Revised2)<br>Intial Budget 2019/20 | Ō          |

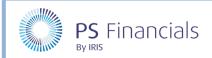

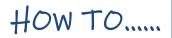

# Changing Details of a Contract

You may want to edit a staff contract and compare this to an existing contract to assess the potential implications to your budget.

1. Select **Staffing > Staff Contracts** from the sidebar menu.

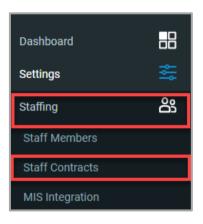

2. The **Staff Contracts** window is displayed. Select the applicable staff member you want to use for your comparison.

| Q       |         |                  |            |    |            |        |            | Sta         | off Contract | is (?)  |
|---------|---------|------------------|------------|----|------------|--------|------------|-------------|--------------|---------|
| Actions | Filters | Hidden           |            |    |            |        |            |             |              |         |
| Ð       | Ø       | ×                | æ          | Ŵ  | PF<br>L    | Ð      | x15        |             |              |         |
| •       |         | rrent<br>dget Co | ntract Nan | ne | Employee I | Number | First Name | e Last Name | Туре         | Service |
|         | ~       | Cor              | ntract 1   |    |            |        |            |             | Support      | TEST    |
|         | ~       | Cor              | ntract 1   |    | 112233     |        | John       | Smith       | Support      | TEST    |

3. The **View Contract** page is displayed. Select the **Settings** icon, then select **Duplicate** from the dropdown menu.

| View Contract ③             |                                        | 2 🔟 🚱            |
|-----------------------------|----------------------------------------|------------------|
|                             |                                        | Duplicate        |
| Details:                    |                                        | Salary statement |
| Staff member: Mr John Smith | Type: Support                          |                  |
| Contract name: Contract 1   | Contract start: 1st Sep, 2019          |                  |
| Service term: TEST - TEST   | Maximum salary scale: 10               |                  |
|                             | Continuous service date: 1st Aug, 2005 |                  |

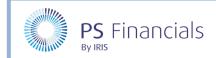

4. The **Edit Contract** page is displayed. Enter a new contract name in the **Contract Name** field and select the **Salary Details** tab.

| Contract Details | Salary Details | Budgets | Notes                      |                                                                                          |          |     |
|------------------|----------------|---------|----------------------------|------------------------------------------------------------------------------------------|----------|-----|
|                  |                |         | Note: A contract can exist | t across multiple budgets. Ensure you review the 'Include in budgets' list before making | j change | ₹S. |
|                  |                |         | Staff member:              | Smith, John - 112233                                                                     | $\sim$   | ?   |
|                  |                |         |                            | 4 or create new staff member                                                             |          |     |
|                  |                |         | Contract name:             | Contract 1 - New Staff Scenario                                                          |          | 0   |
|                  |                |         | Contract type:             | Support                                                                                  | ~        |     |
|                  |                |         | Service term:              | TEST                                                                                     | $\sim$   | 0   |

5. The salary details for the selected contract is displayed. Click the **Add salary detail** icon and update the applicable salary details on the new line.

| Q                               |                              | Edit Co            | ntract ⑦      |       |              |                   | 🗸 🗙 🔟                         |
|---------------------------------|------------------------------|--------------------|---------------|-------|--------------|-------------------|-------------------------------|
|                                 |                              |                    |               |       |              |                   |                               |
| Contract Details Salary Details | s Budgets Notes              |                    |               |       |              |                   |                               |
|                                 |                              |                    |               |       | O4           | Add salary detail | Auto-increment salary details |
| Start date Sal                  | lary scale Salary adjustment | Allowances         | Other payment | Super | Paid hours ⑦ | Paid weeks ⑦      | Notes                         |
| 2019-09-01 9                    | ∨ 0                          | Add Allowances V   |               |       | 30           | 52.1429           | Ŵ                             |
|                                 |                              | TLR 1a   x         |               |       |              |                   |                               |
| 2025-04-01 7                    | ✓ 0                          | Add Allowances V 0 |               |       | 30           | 52.1429           | Ŵ                             |
| L                               |                              |                    |               |       |              |                   |                               |

6. Select the **Budgets** tab and use the toggle to select/de-select the applicable budget scenarios. When you have finished, click the **Save** icon.

| Q                          |                     | Edit Contract ⑦                                                                                                 | × | Ŵ |
|----------------------------|---------------------|----------------------------------------------------------------------------------------------------|---|---|
| Contract Details Salary De | tails Budgets Notes |                                                                                                    |   |   |
|                            | Include in budg     | ets: Initial Budget 2019/20 - New Staff Scenario<br>Initial Budget 2019/20 (Revised2)<br>Initial Budget 2019/20 |   |   |

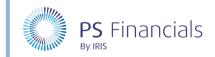

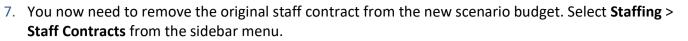

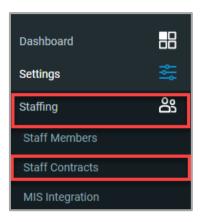

8. The **Staff Contracts** page is displayed. Click the **Edit** link next to the applicable staff contract.

| Q       |         | Staff Contracts ① |             |    |            |        |            |             |         |              |      |              |                     |                     |              | 4 1         |
|---------|---------|-------------------|-------------|----|------------|--------|------------|-------------|---------|--------------|------|--------------|---------------------|---------------------|--------------|-------------|
| Actions | Filters | Hidde             | n           |    |            |        |            |             |         |              |      |              |                     |                     | 3 items      | : 1 pages 🔨 |
| Ð       | Ø       | ٤                 | æ           | Ŵ  | ٣.         | 8      | Į.         |             |         |              |      |              |                     |                     |              |             |
|         |         | rent<br>iget C    | ontract Nan | ne | Employee M | lumber | First Name | e Last Name | Туре    | Service Term | Tags | Fund Codes   | Start               | End                 | Budget Count | Actions     |
|         | ~       | • Co              | ontract 1   |    |            |        |            |             | Support | TEST         |      | PUPIL [100%] | 1st September, 2019 | 31st August, 2020   | 2            | edit        |
|         | ~       | • Co              | ontract 1   |    | 112233     |        | John       | Smith       | Support | TEST         |      |              | 1st September, 2019 |                     | 3            | edit        |
|         |         |                   | ontract End |    | 112233     |        | John       | Smith       | Support | TEST         |      |              | 1st September, 2019 | 31st December, 2020 | 1            | edit        |

9. The **Edit Contract** page is displayed. Select the **Budgets** tab and use the toggle to remove the contract from the new staff scenario, then click the **Save** icon.

| Q                                            | Edit Contract 🗇                                                                                                    | 🗹 × 👜 |
|----------------------------------------------|----------------------------------------------------------------------------------------------------|-------|
| Contract Details Salary Details Budgets Note | es<br>Include in budgets:<br>Initial Budget 2019/20 - New Staff Scenario<br>Initial Budget 2019/20 (Revised2)<br>Initial Budget 2019/20 | Ō     |

#### Comparing a Staffing Scenario with another Budget

When you have created your staffing scenario you can compare it with your current budget.

1. Select **Reporting > Budget Comparison** from the sidebar menu.

(C)

**Note**: The following example used in this guide is based on a school which receives GAG Funding. Your menu route may be titled differently based on your school funding type.

HOW TO .....

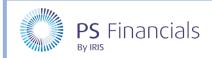

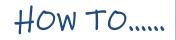

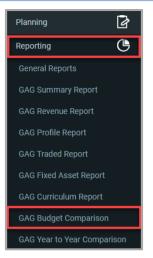

2. The **Budget Comparison** page is displayed. Your Current budget will always be the budget being compared with. Select an applicable budget to compare your current budget against from the drop-down list.

| Q           |      |    |           |    | GAG Budget Comparison 💿                                                         |                        |
|-------------|------|----|-----------|----|---------------------------------------------------------------------------------|------------------------|
| Actions     | ΪΩ   |    | æ         | Į. | Initial Budget 2011 V 2019/20 V Select analysis tag V                           | 0 Fund Code selected 🗸 |
| GAG         |      | De | scription |    | Initial Budget 2019/20 - New Staff Scenario<br>2019/20 - Initial Budget 2019/20 | 2019/20 - I            |
| Revenue     |      |    |           |    |                                                                                 |                        |
| Brought For | ward |    |           |    | 0.00                                                                            |                        |

3. Use the other drop-down menus to select any applicable criteria for the report. Any differences will be visible in the **Variance** column.

| Q           | GAG Budget Comparison 🔿 |    |            |            |                                                     |                                                       |            |        |  |  |  |  |  |
|-------------|-------------------------|----|------------|------------|-----------------------------------------------------|-------------------------------------------------------|------------|--------|--|--|--|--|--|
| Actions     | ΞQ                      | E. | 8          | ۳ <u>ت</u> | Initial Budget 2011 V 2020/21 V Select analysis tag | O Fund Code selected V                                |            |        |  |  |  |  |  |
| GAG         |                         | De | escription |            | 2020/21 - Initial Budget 2019/20                    | 2020/21 - Initial Budget 2019/20 - New Staff Scenario | Variance   | % Var. |  |  |  |  |  |
| Revenue     |                         |    |            |            |                                                     |                                                       |            |        |  |  |  |  |  |
| Balance Bro | ught Forward            | đ  |            |            | -59,911.09                                          | -33,692.88                                            | -26,218.21 | 77.82% |  |  |  |  |  |
| Brought For | ward                    |    |            |            | -59,911.09                                          | -33,692.88                                            | -26,218.21 | 77.82% |  |  |  |  |  |
| Income      |                         |    |            |            | 0.00                                                | 0.00                                                  | 0.00       |        |  |  |  |  |  |

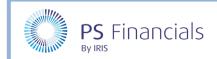

4. You can export the report results using one of the applicable options on the report.

| Q                       |               |           |                                  |            | GAG Budget Comparison ⑦ |         |               |                     |   |                      |   |
|-------------------------|---------------|-----------|----------------------------------|------------|-------------------------|---------|---------------|---------------------|---|----------------------|---|
| Actions                 |               |           |                                  |            |                         |         |               |                     |   |                      |   |
| E                       | Ę             | <b>PF</b> | ð                                | XIS        | Initial Budget 2019     | 2020/21 | $\sim$        | Select analysis tag | ~ | 0 Fund Code selected | ~ |
| GAG                     | G Description |           | 2020/21 - Initial Budget 2019/20 |            |                         |         | 2020/21 - Ini |                     |   |                      |   |
| Revenue                 |               |           |                                  |            |                         |         |               |                     |   |                      |   |
| Balance Brought Forward |               |           |                                  | -59,911.09 |                         |         |               |                     |   |                      |   |
| Brought Forward         |               |           |                                  | -59,911.09 |                         |         |               |                     |   |                      |   |
| Income                  |               |           |                                  | 0.00       |                         |         |               |                     |   |                      |   |

### Where to Get More Help and Information

Our currently available documentation can be found at the following address: <u>https://psfinancials.zendesk.com/hc/en-us/categories/360000797219-User-Documentation</u>

You can also utilise information on our Support Portal at the following address: <u>https://psfinancials.zendesk.com</u>

#### Providing Feedback on our Documentation

If you have any feedback, comments or suggestions regarding our documentation, please email:

documentation@psfinancials.com

| DOCUMENT REFERENCE    | DESCRIPTION     |
|-----------------------|-----------------|
| AW-110820-CSS-IFP-1.0 | Initial release |